# Firepower Threat Defenseからクラウド提供の Firewall Management Centerへの移行

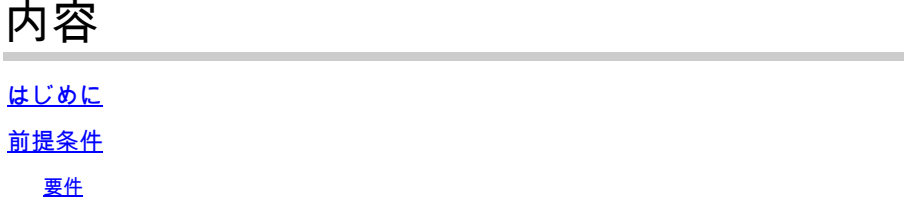

# はじめに

このドキュメントでは、Firepower Thread Defense(FTD)をオンプレミスFMCからクラウド配信 FMCに移行する方法について説明します。

# 前提条件

要件

次の項目に関する知識があることが推奨されます。

クラウド提供のFirepower Management Center(cdFMC) Cisco Defense Orchestrator(CDO) セキュアなFirepower Threat Defense(FTDv) Firepower Management Center(FMC)

使用するコンポーネント

このドキュメントの情報は、次のソフトウェアのバージョンに基づいています。

- FTD7.2.7
- cdFMC(入手可能)
- FMC 7.4.1

このドキュメントの情報は、特定のラボ環境にあるデバイスに基づいて作成されました。このド キュメントで使用するすべてのデバイスは、クリアな(デフォルト)設定で作業を開始していま す。本稼働中のネットワークでは、各コマンドによって起こる可能性がある影響を十分確認して ください。

## 背景説明

Cisco Defense Orchestratorの管理者ユーザは、バージョン7.2以降を実行しているオンプレミス の管理センターから、クラウド配信のファイアウォール管理センターに脅威防御デバイスを移行

できます。さらに、オンプレミスの管理センター1000/2500/4500からクラウド配信のファイアウ ォール管理センターにデバイスを移行できます。

移行プロセスを開始する前に、オンプレミスのManagement CenterモデルをCDO対応バージョン にアップグレードし、CDOにオンボーディングすることが重要です。この手順の後でのみ、オン プレミス管理センターに関連付けられているデバイスの移行に進むことができます。

## 設定

1.- OnPrem FMCのCDOテナントへのオンボード

次の図は、OnPrem FMCをCDOテナントにオンボーディングするために必要な初期セットアップ プロセスを示しています。

CDOのホームページから、 Tools & Services > Firewall Management Center. に移動します。Firepower Management Center(FMC)ページで、画面の右上に青色の追加ボタンがあることに注意して、追加ボタンを選択します。

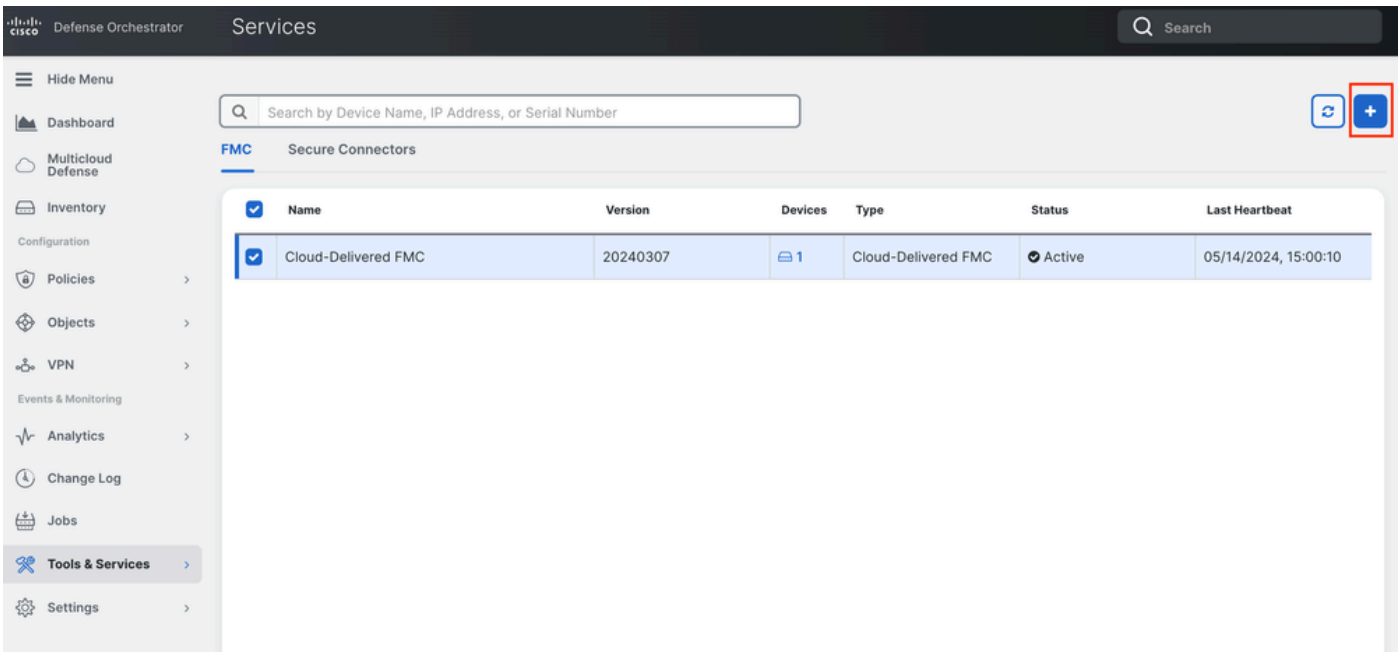

画像 1.*Firepower Management Center(FMC)*ページ

Firewall Management Centerを選択します。

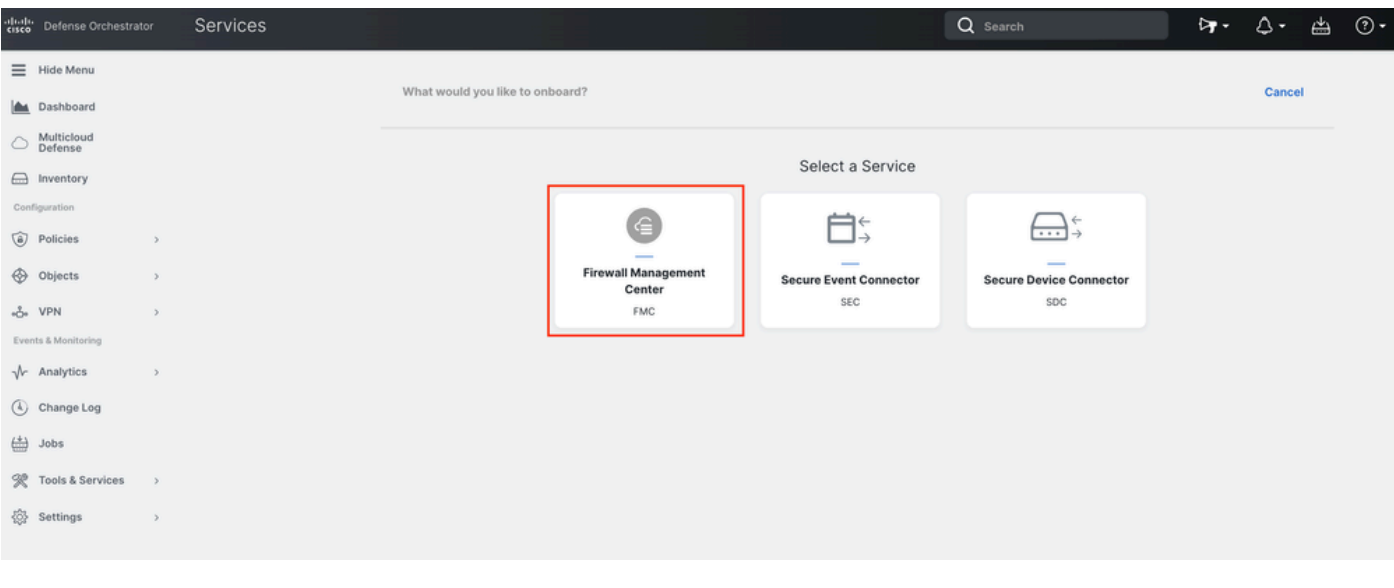

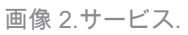

Use Credentialsを選択します。

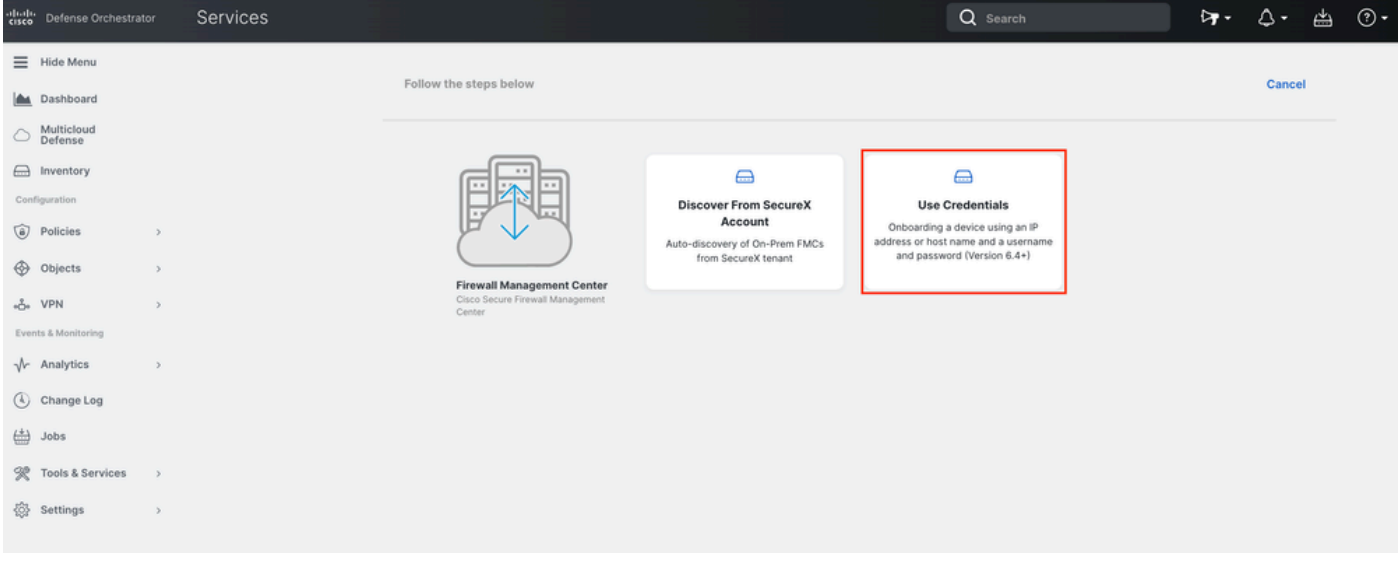

画像 3.*FMC*をオンボードするさまざまな方法。

CDOインベントリに表示できるように、FMCに名前を付けます。

CDOがオンボードプロセスの接続を確立できるように、正しいGUIポートを使用してFMCのIPアドレス、ホスト名、または FQDNを入力します。

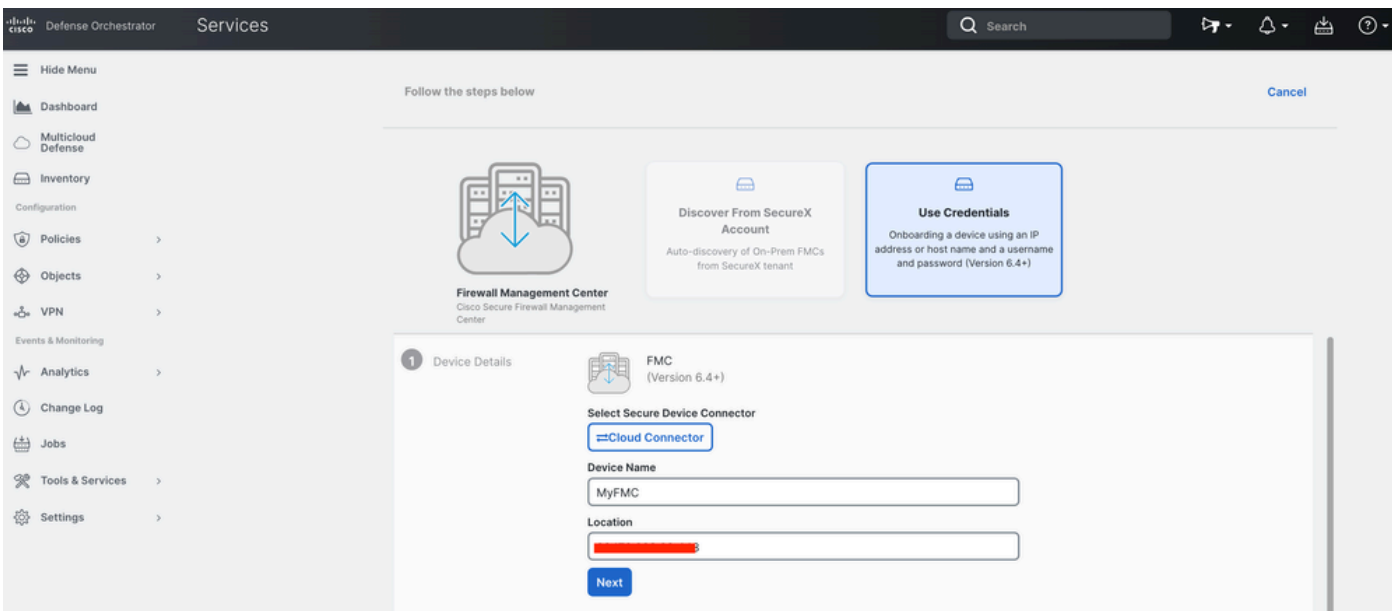

図 4.*FMC*の情報。

#### デバイスの資格情報を入力します。

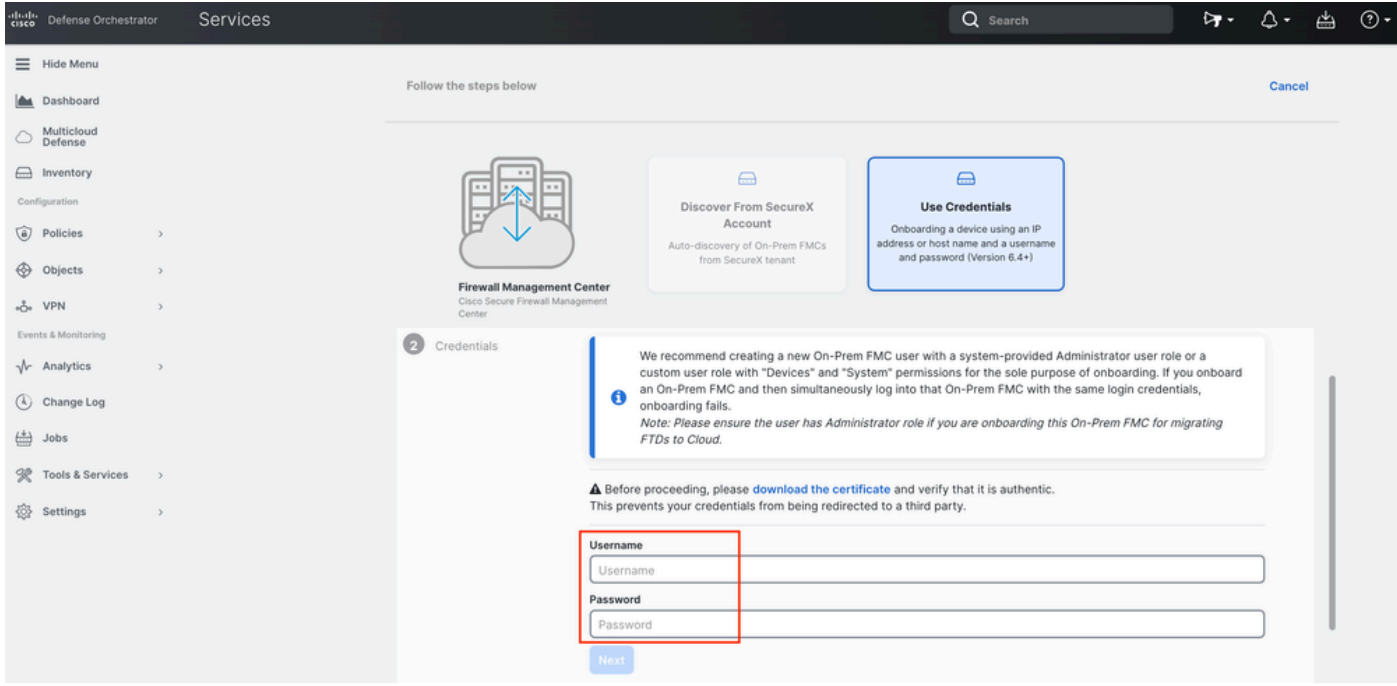

図 5.*FMC*クレデンシャル。

この時点で、オンボーディングプロセスが開始されます。プロセスGo To Services を表示する場合に選択します。

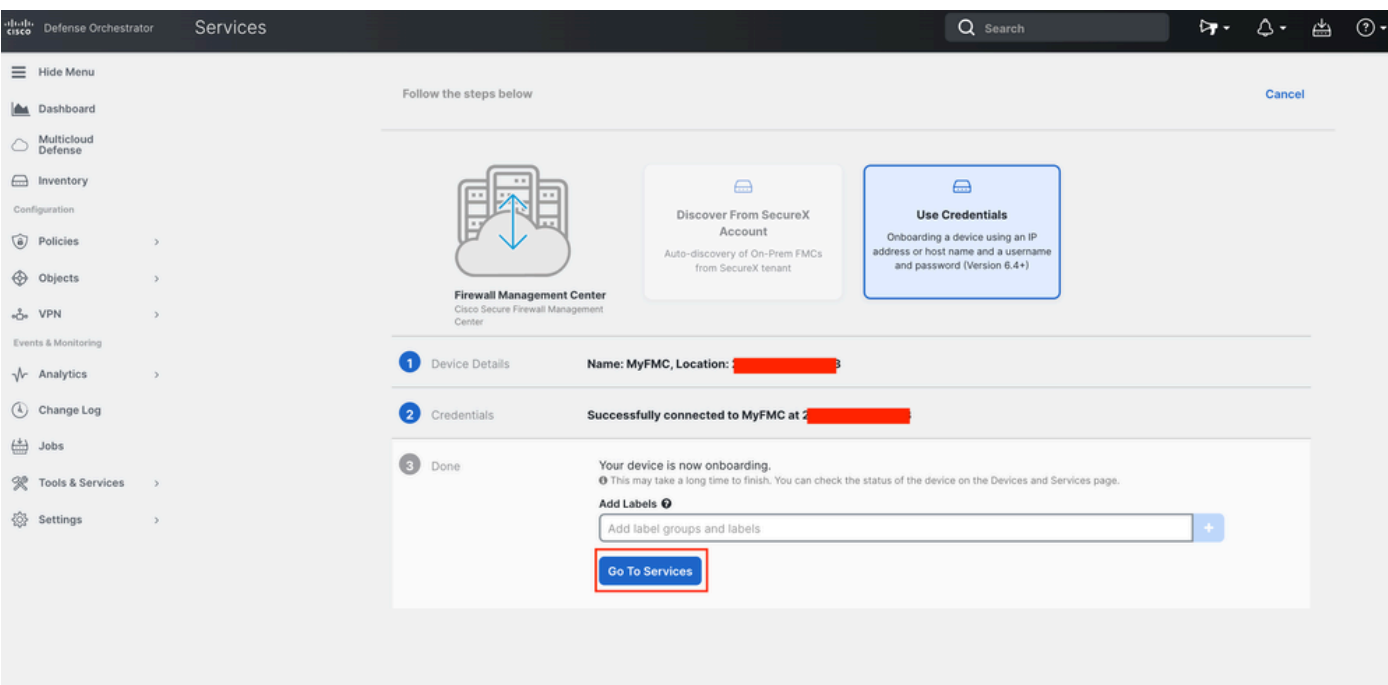

#### 図 6.オンボーディングプロセスを開始する

#### ステータスが syncedになったら、オンボーディングプロセスは完了です。

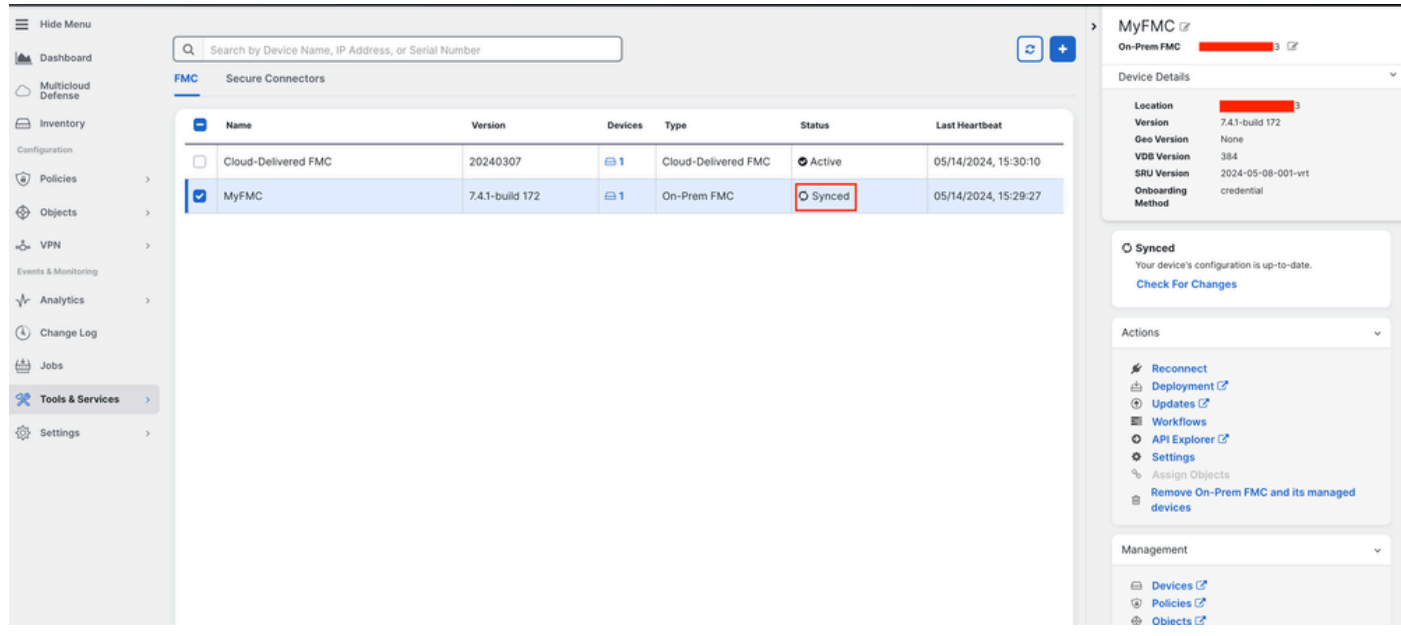

#### 図 7.オンボーディングプロセスが完了します

#### **2.- FTDデバイスをオンプレミスのFMCからcdFMCに移行**

オンプレミスFMCのオンボーディングプロセスが完了したら、FTDデバイスの移行を開始できます。

「Tools & Services > Migrate FTD to cdFMC」に移動し、「Migrate FTD to cdFMC」ページで、画面の右上に青色の「add」ボタンが あることに注意して、「add」ボタンを選択します。

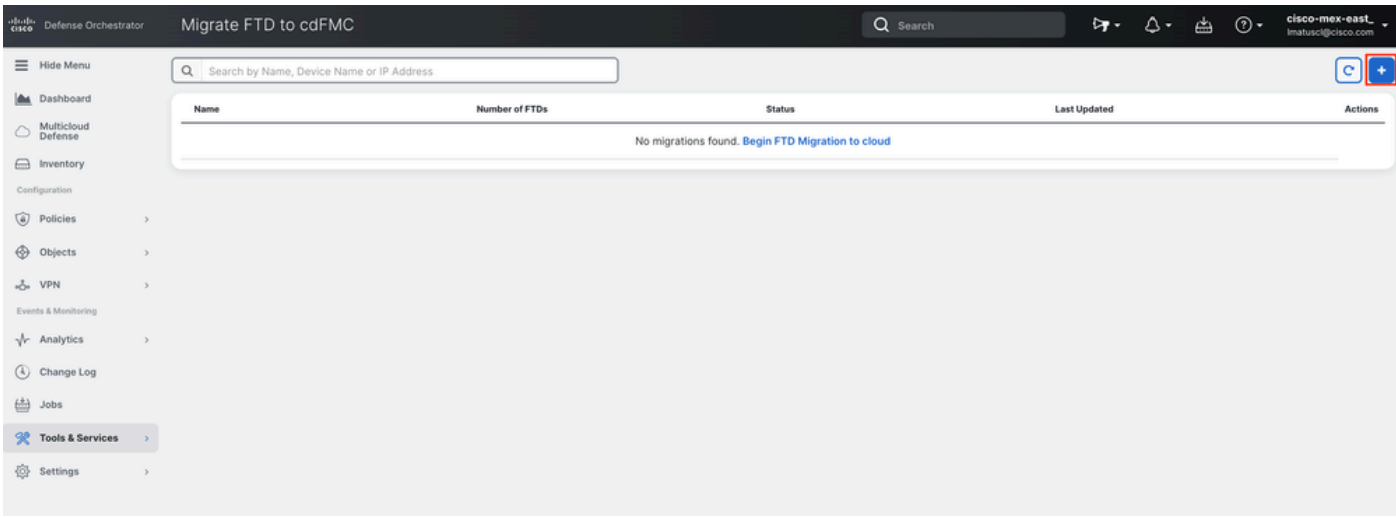

図 8.*FTD*を*cdFMC*に移行します。

#### FTDの移行元のFMCを選択します。

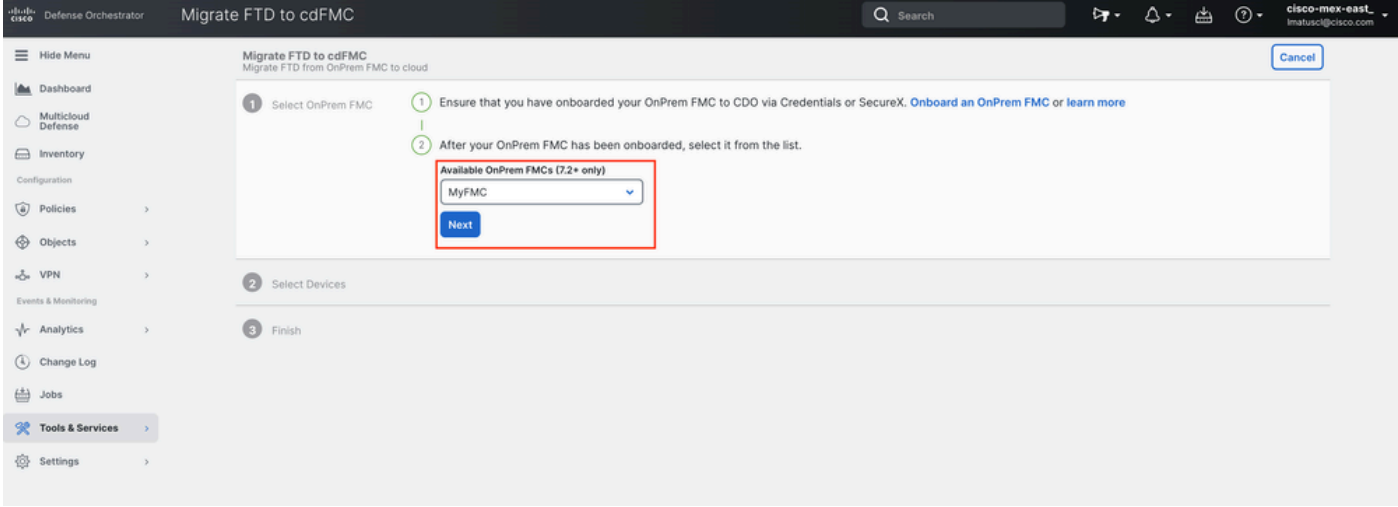

図 9.*OnPrem FMC*を選択します。

cdFMCに移行するFTDを選択します。ドロップダウンメニューからCommit Action を選択する必要があります。

「Onprem FMCで分析のために保持」または「OnPrem FMCからFTDを削除」の2つのオプションがあります。

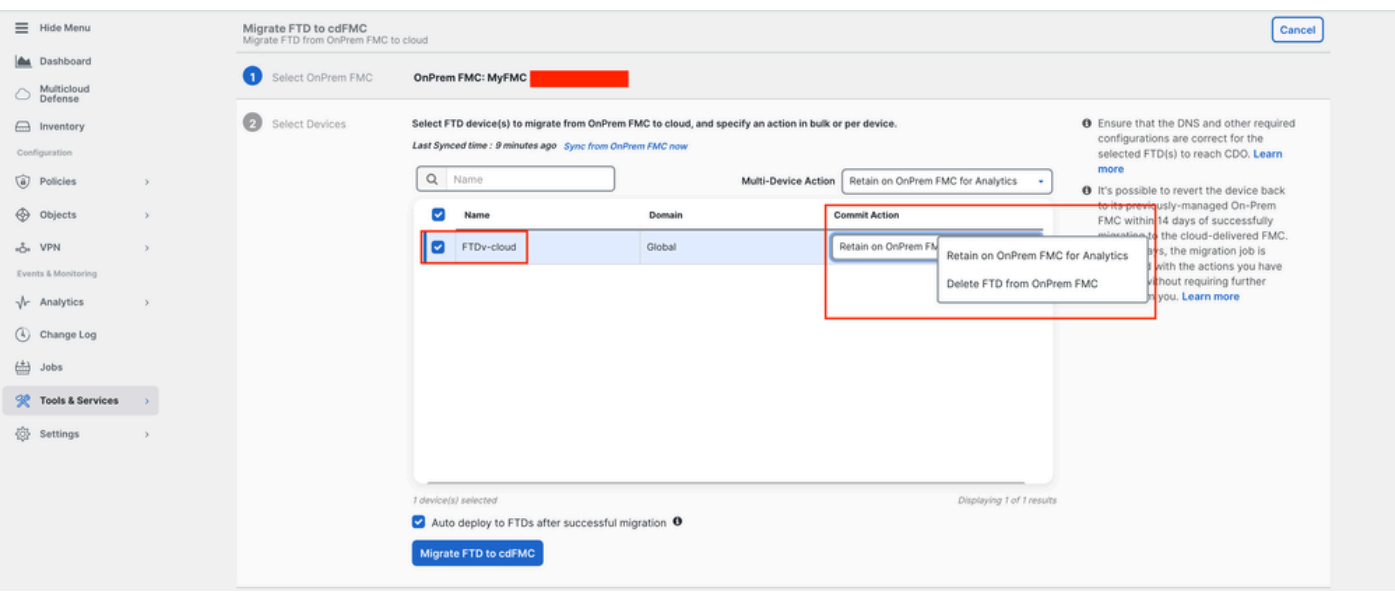

図 10.*Devices*を選択します。

移行が正常に完了した後にFTDに設定を自動導入するチェックボックスが、デフォルトで有効になっていることに注意してくださ い。後で変更を適用する場合は、自動展開タスクを無効にするオプションがあります。

移行プロセスMigrate to cdFMC を開始する場合に選択します。

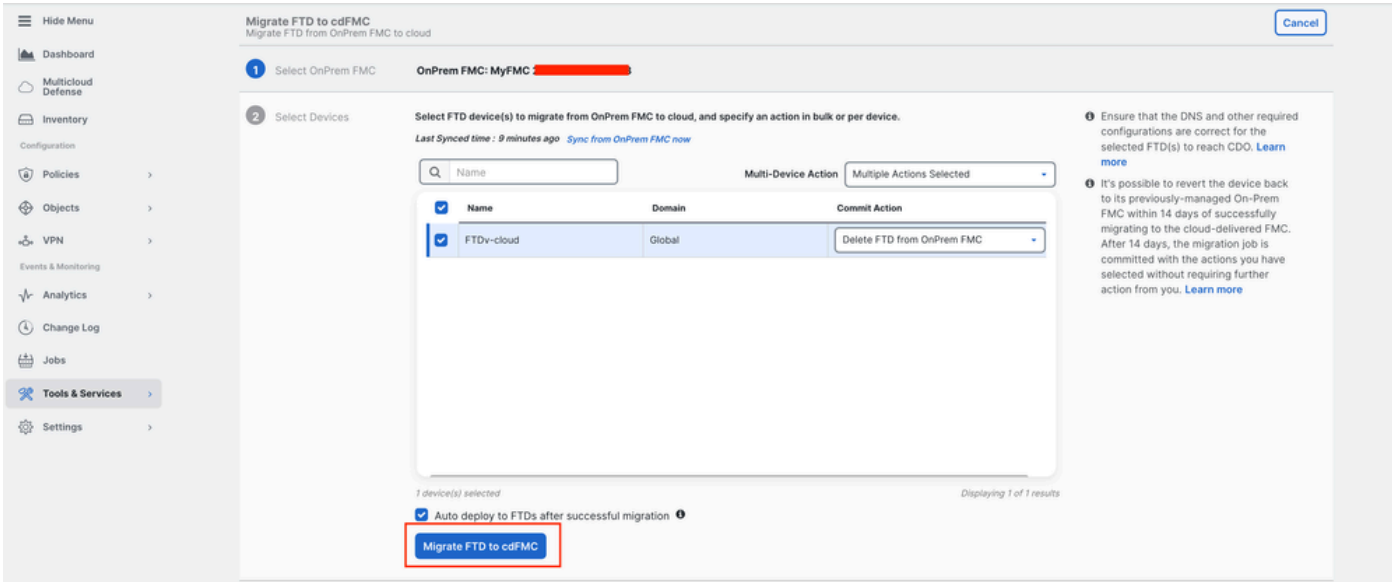

図 11.移行プロセスを開始します。

移行プロセスが開始されました。通常、移行プロセスが完了するまでに約15分かかります。

ステータスが successfulになったら、移行プロセスは完了です。

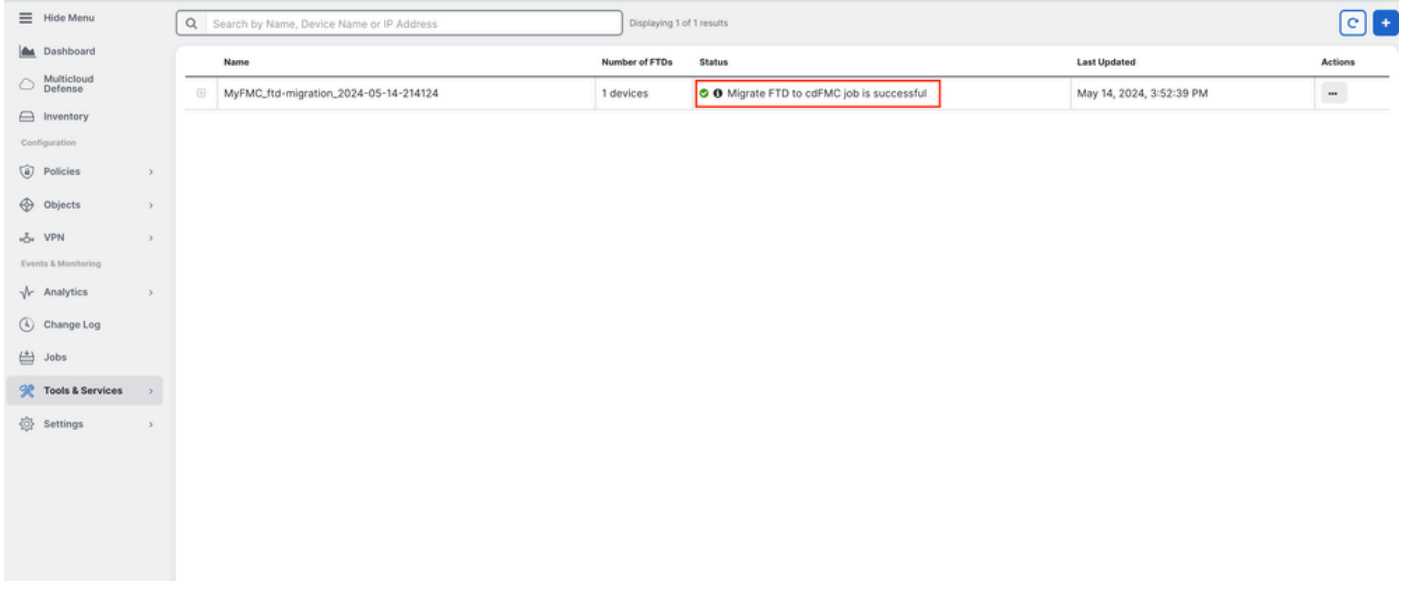

図 12.移行プロセスが完了しました

#### **3. – 変更の確定**

最後に、移行の変更を確定します。移行の変更をコミットするのに14日間あります。変更に納得し、Cisco Defense Orchestratorが 変更を自動コミットするのを待っていない場合は、移行の変更を手動でコミットすることをお勧めします。「移行の変更をコミッ ト」ウィンドウには、クラウド配信のファイアウォール管理センターへの移行をコミットする、またはデバイスをオンプレミスの 管理センターに戻すための残りの日数が表示されます。

変更を確定するには、画面の右側にあるkebabメニューを開き、 Commit Migration Changes.

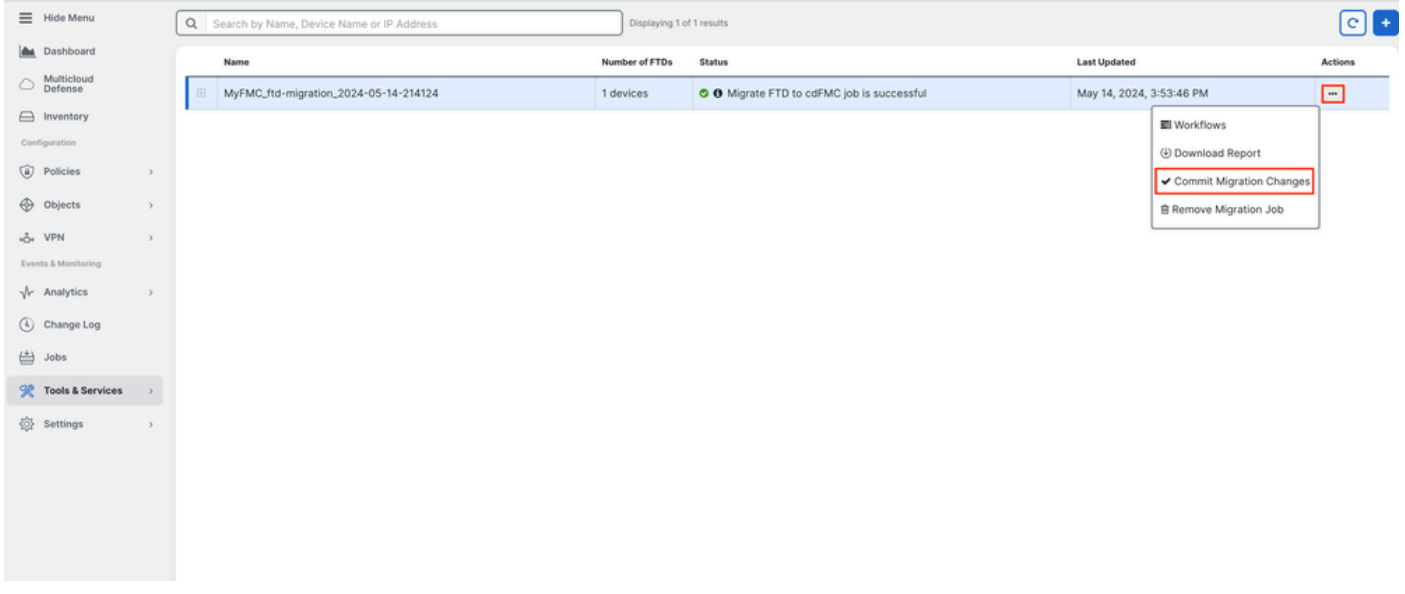

図 13.移行の変更をコミットします。

こ Commit Action れが正しいことを確認し、変更をコミットするデバイスを選択します。

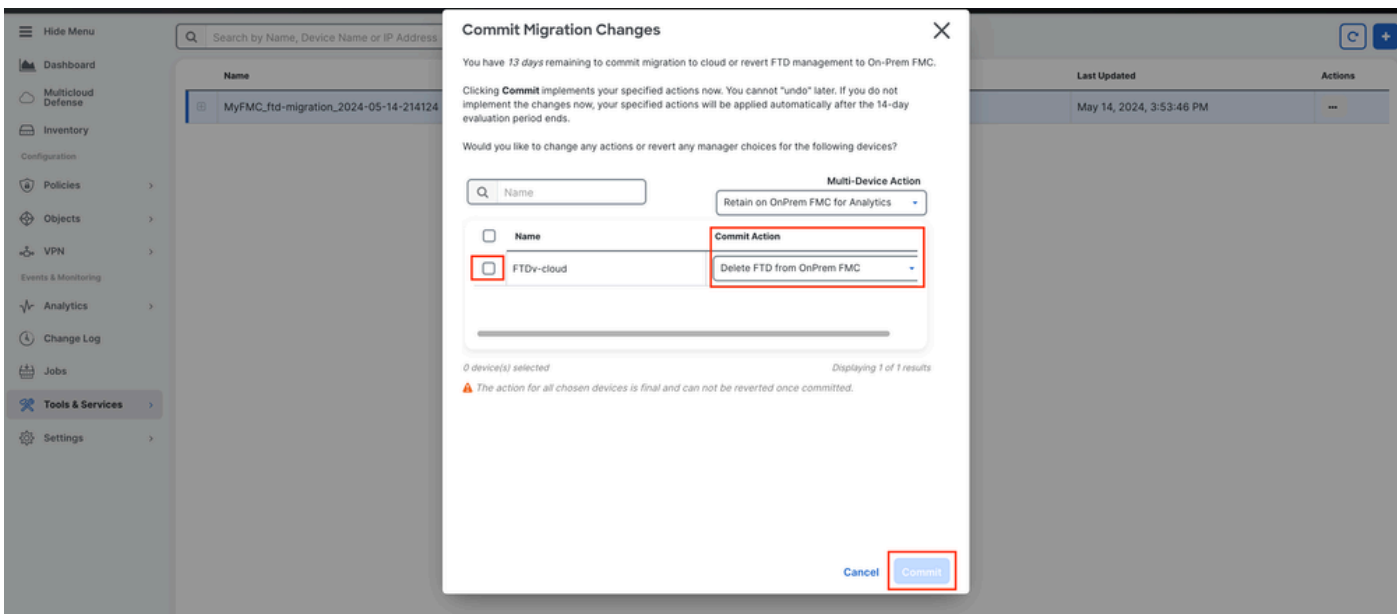

図 14.変更の検証をコミットします。

#### 変更のコミットが開始されました(通常は完了まで約15分)。

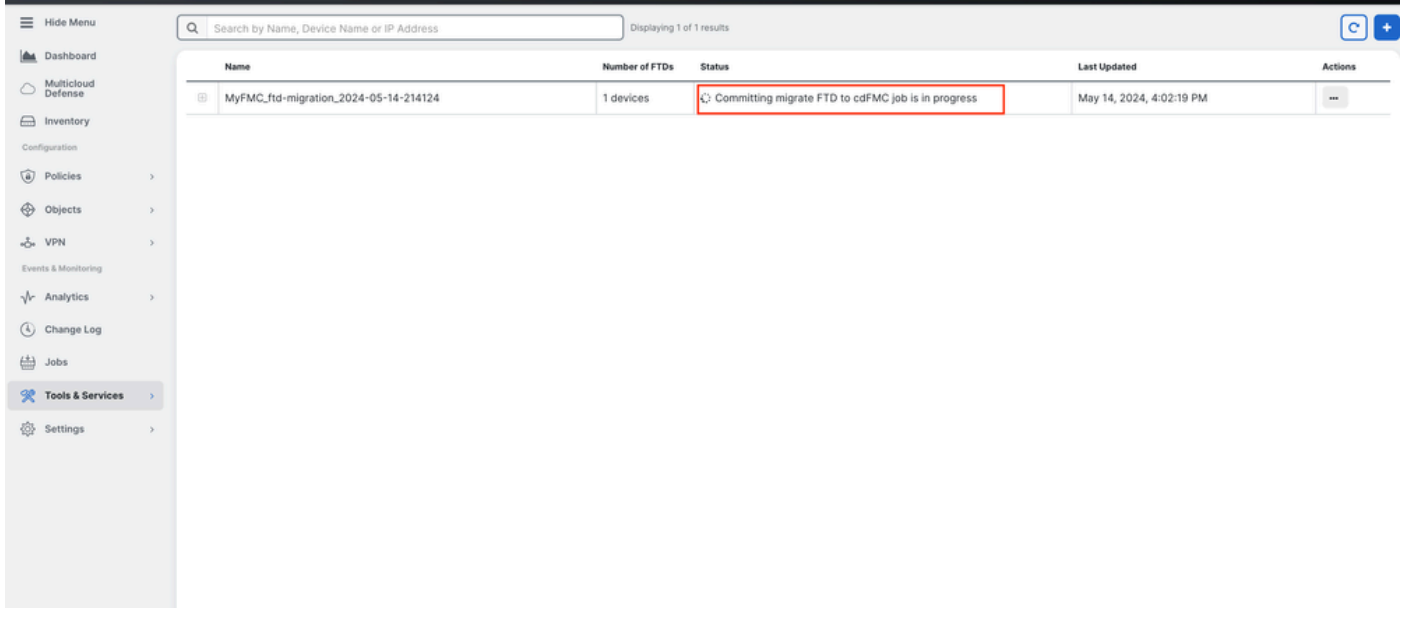

図 15.進行中の変更をコミットします。

移行ステータスが Succesful で、コミットステータスが Comittedであることが確認できたら、移行は完了です。

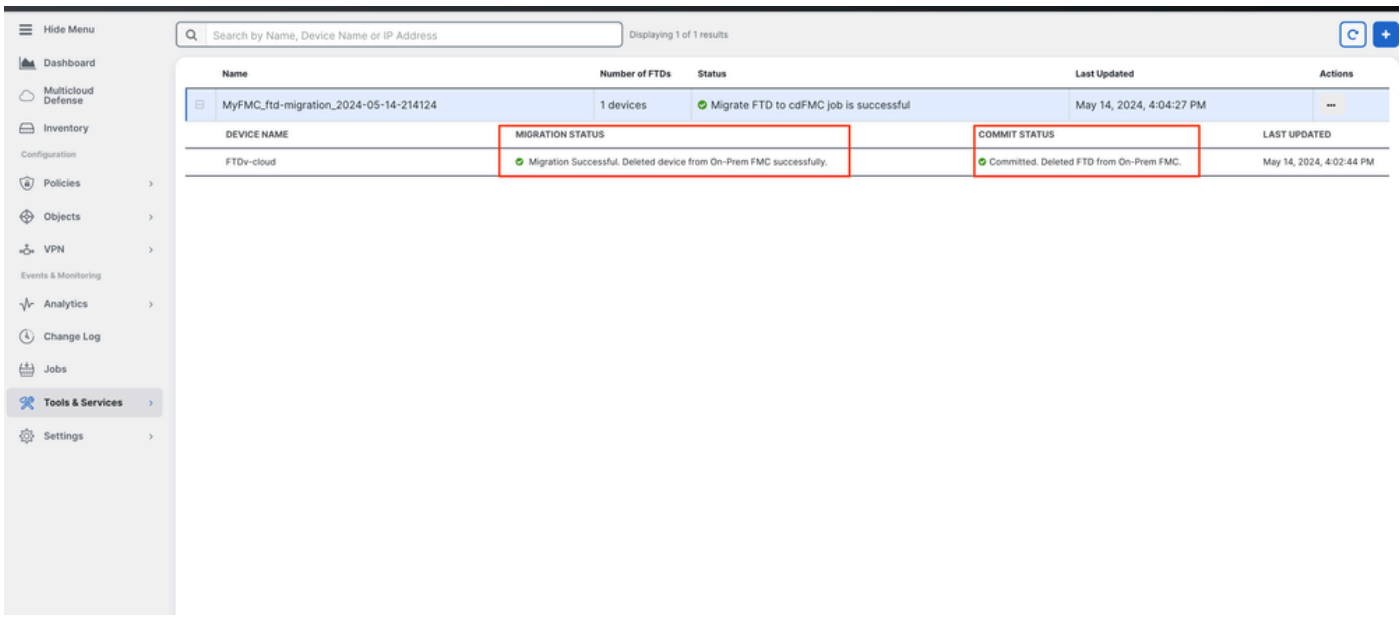

図 16.移行プロセスと変更のコミットが完了しました。

#### 確認

Tools & Services > Firepower Manager Centerに移動し、OnPrem FMCのデバイス番号が減少したことを確認します。

一方、cdFMCのデバイス番号がどのように増加したかを確認できます。これは、移行プロセスが完了したことを意味します。

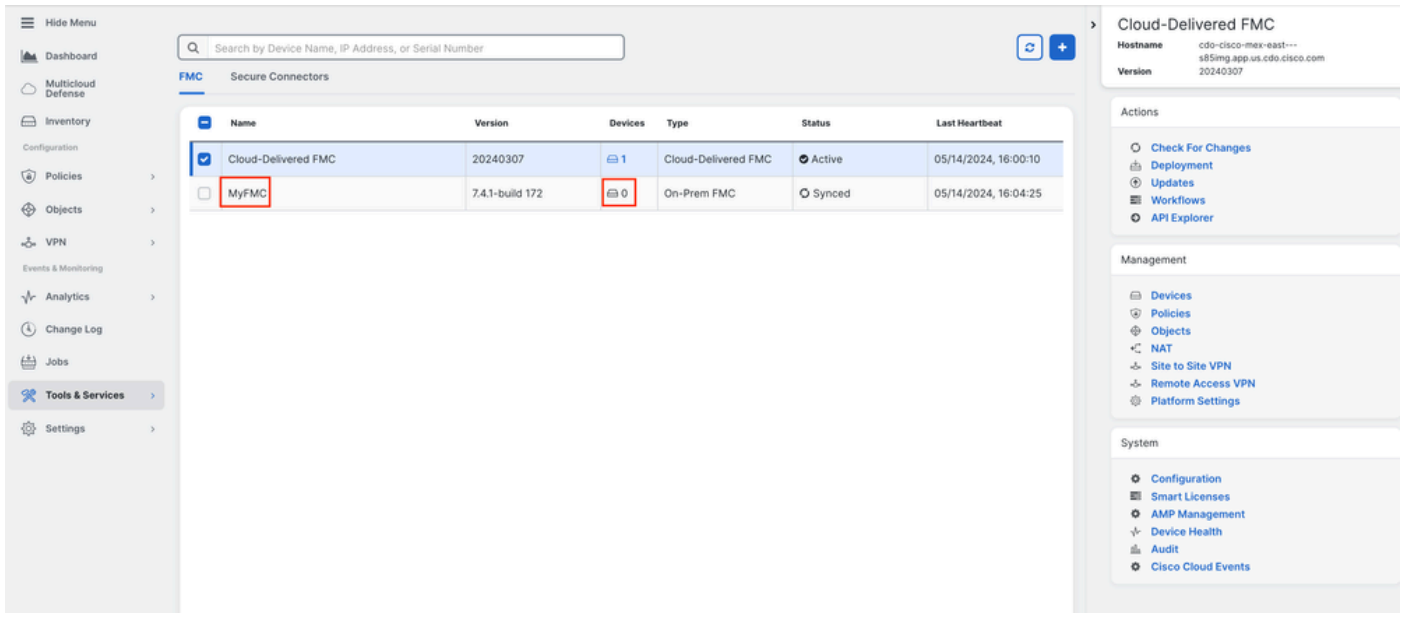

図 17.*Firepower Management Center(FMC)*リスト。

OnPrem FMCにログインして完了したタスクを検証すると、FTDがどのようにOnPrem FMCから移行および登録解除されたかを確 認できます。

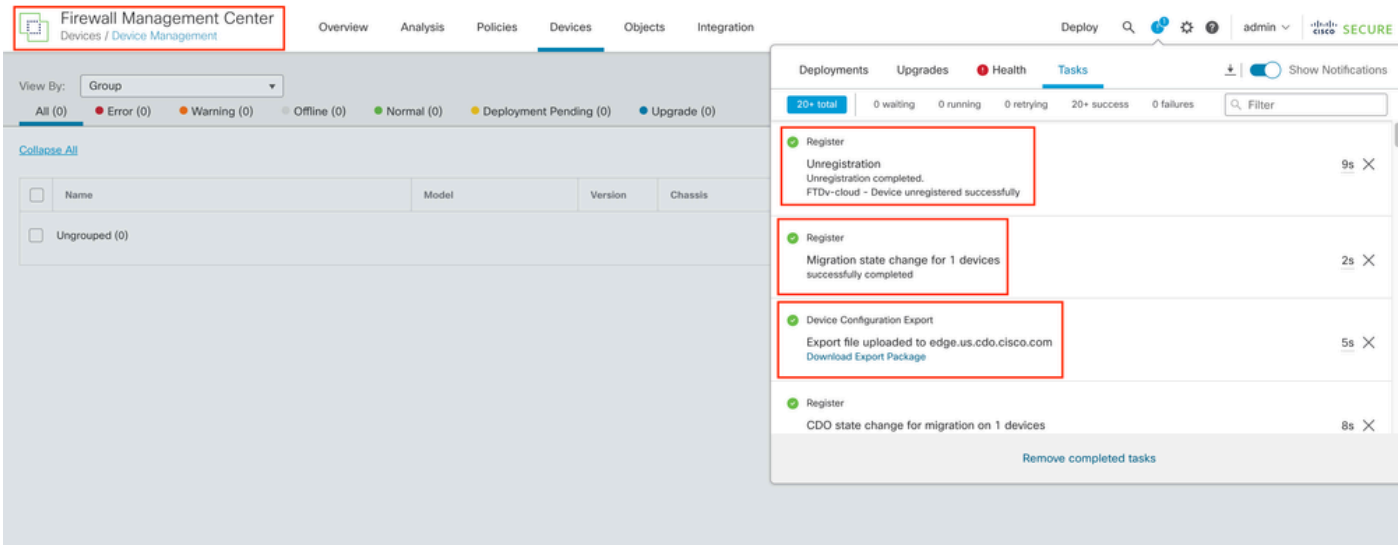

図 18.オンプレミス*FMC*タスクの検証。

#### 関連情報

- **[脅威](/content/docs/t-view-ipv4-subnet-pools-of-secure-firewall-cloud-native.html#!t-perform-change-management.html)[対策](/content/docs/t-view-ipv4-subnet-pools-of-secure-firewall-cloud-native.html#!t-perform-change-management.html)[をクラウド配信のファイアウォ](/content/docs/t-view-ipv4-subnet-pools-of-secure-firewall-cloud-native.html#!t-perform-change-management.html)[ール](/content/docs/t-view-ipv4-subnet-pools-of-secure-firewall-cloud-native.html#!t-perform-change-management.html)[管理センタ](/content/docs/t-view-ipv4-subnet-pools-of-secure-firewall-cloud-native.html#!t-perform-change-management.html)[ーに](/content/docs/t-view-ipv4-subnet-pools-of-secure-firewall-cloud-native.html#!t-perform-change-management.html)[移行](/content/docs/t-view-ipv4-subnet-pools-of-secure-firewall-cloud-native.html#!t-perform-change-management.html)**
- **[テクニカル サポ](https://www.cisco.com/c/ja_jp/support/index.html)[ート](https://www.cisco.com/c/ja_jp/support/index.html)[とドキュメント](https://www.cisco.com/c/ja_jp/support/index.html) [Cisco Systems](https://www.cisco.com/c/ja_jp/support/index.html)**

翻訳について

シスコは世界中のユーザにそれぞれの言語でサポート コンテンツを提供するために、機械と人に よる翻訳を組み合わせて、本ドキュメントを翻訳しています。ただし、最高度の機械翻訳であっ ても、専門家による翻訳のような正確性は確保されません。シスコは、これら翻訳の正確性につ いて法的責任を負いません。原典である英語版(リンクからアクセス可能)もあわせて参照する ことを推奨します。